# 壹、新進教師登入【 **1 CAMPUS** 】校務行政系統 操作說明

- (一)登入帳密:
	- 帳號:帳號@ylvs.tw(完整信箱)
	- 密碼:教師自行設定的信箱密碼(忘記密碼請洽設備組)
	- 圖示:(一定要在紅色框處登入)

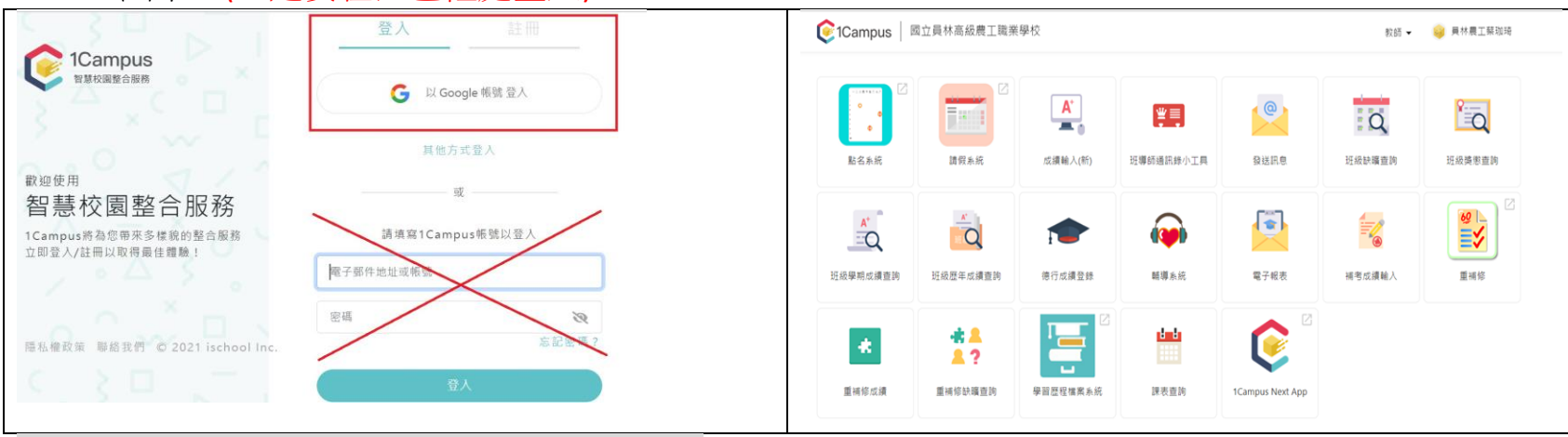

- (二)步驟一:第一次【務必】用下面專屬連結登入 日間部: <https://1campus.net/?school=h.ylvs.chc.edu.tw>
	- 進修部(園藝科) <https://1campus.net/?school=n.ylvs.chc.edu.tw>
	- 進修部(烘焙科) <https://1campus.net/?school=n.ylvs.chc.edu.tw>
- (三)如教師同時在日間部和進修部(園藝科)授課,則該位教師第一次登入時,必須分別在「日間部」和「進修部 (園藝科)」各點選一次其專屬連結啟動系統及帳號;第二次起便可在「身分」處選擇欲使用之教師身分以登 打成績或查詢學生資訊。

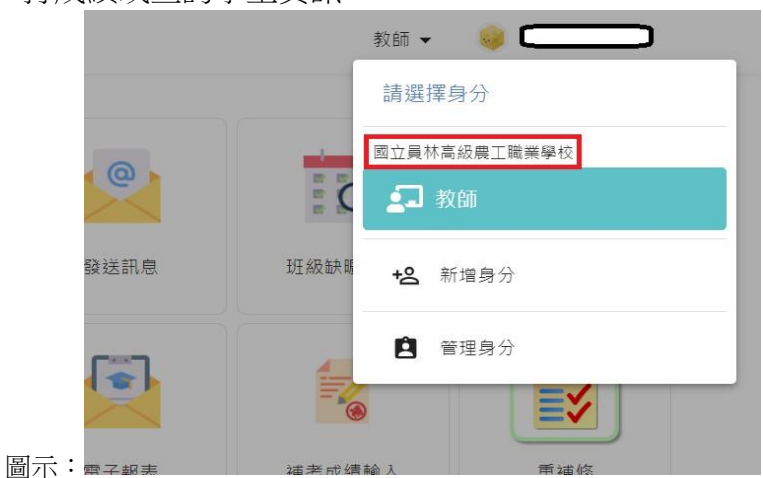

(四)步驟二:手機搜屬APP—**1 Campus next**,下載後一樣使用「Google 登入」(帳密同說明五之(二)之帳密), 即可登入系統。(一定要先處理步驟一,再下載手機APP)

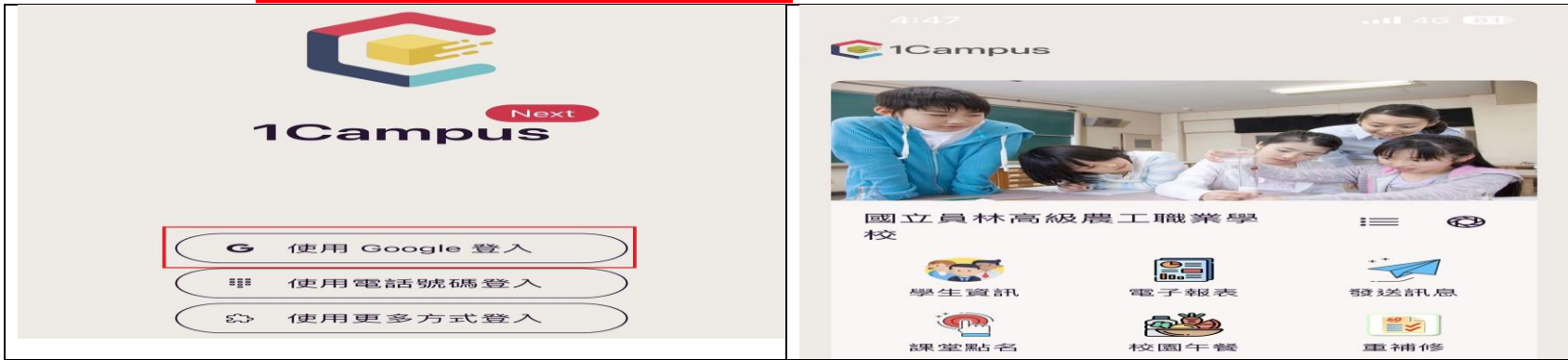

(五)無法進入日間部請洽詢註冊組長;無法進入進修部(園藝科)和進修部(烘焙科),請洽進修部教組長。

# 貳、教師如何在 **1 CAMPUS** 網頁版登打成績 操作說明

一、首先到學校首頁點選【1 CAMPUS 智慧校園服務平臺】,如下圖:

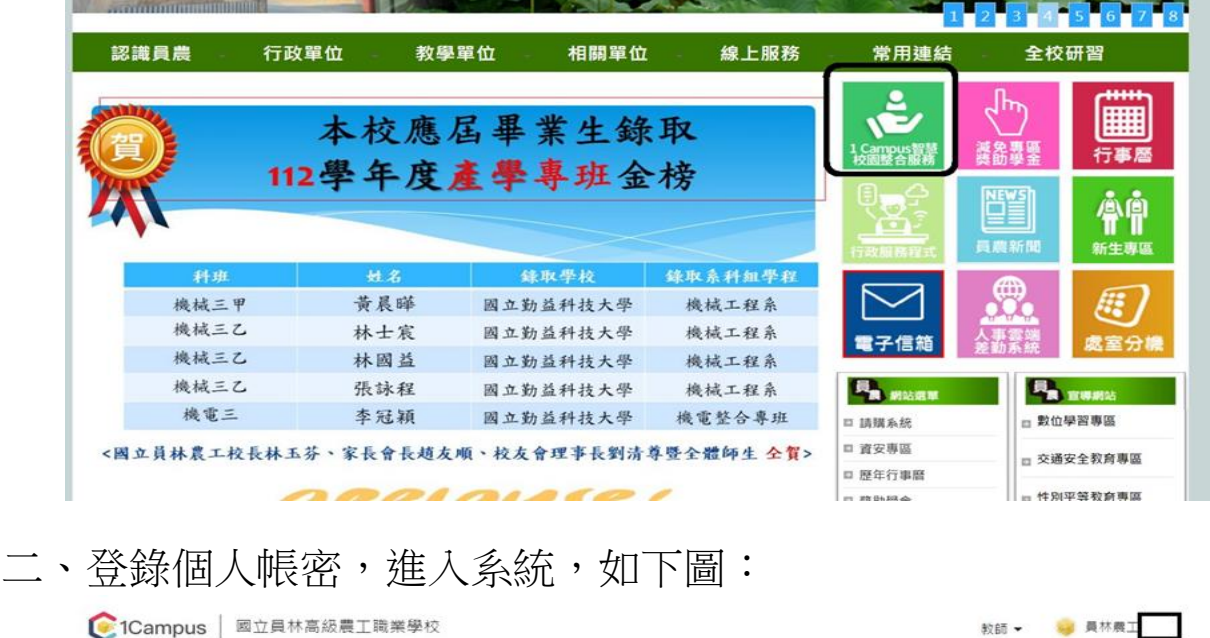

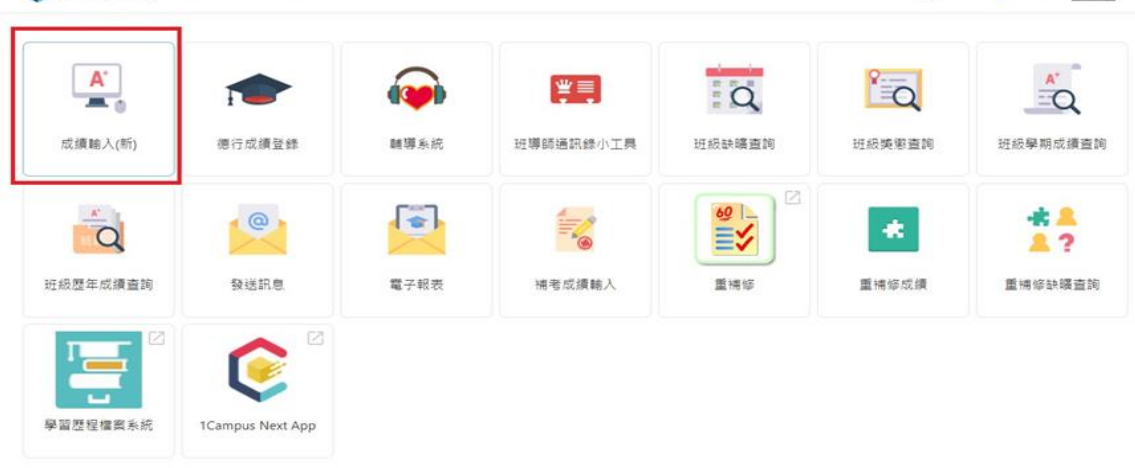

三、點選下接式選單,可看到本學期應繳交之科目及成績(如下圖), 如有科目或班級有誤,日間部請親洽註冊組長/進修部請親洽進修部教務組長確認。

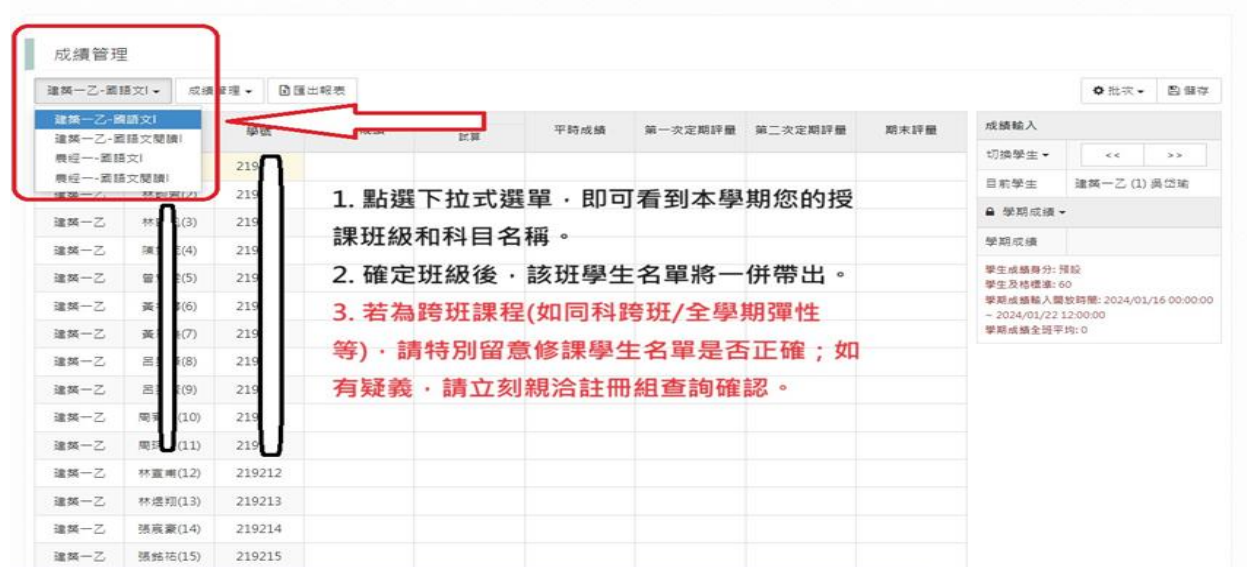

教師 v 9 員林農工

## 四一1、一般科目如何新增平時評量之分項成績,如下圖:

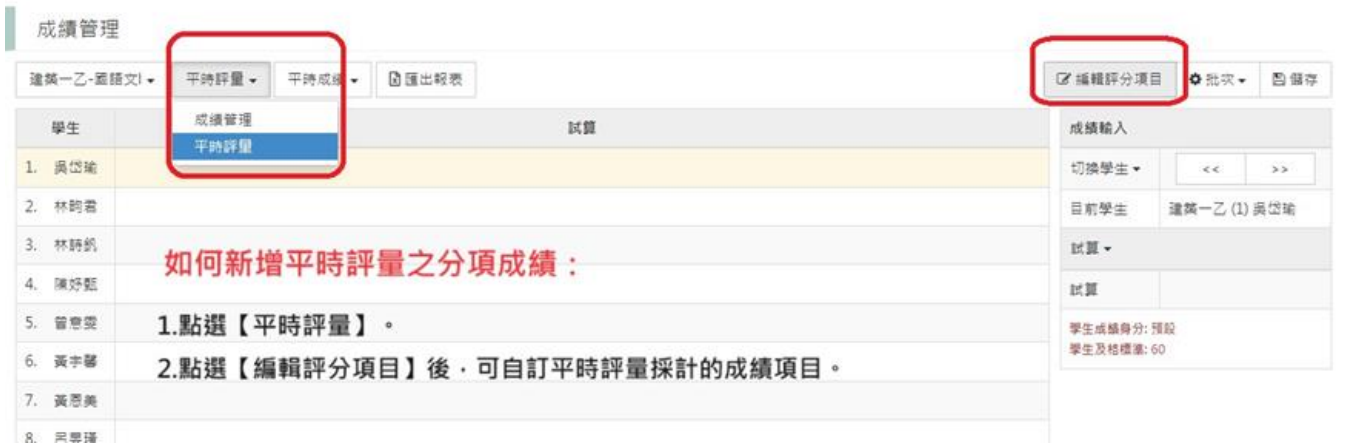

- 四一2、實習科目/跨選科目/或不考定期評量,期末統一評分之科目 (如國文寫作、 英語會話等)如何新增平時評量之分項成績?
	- 在「平時評量」處選擇「實習/多元選修(平時成績)」,進行設定; 系統出現「試算欄」,才代表設定成功,才能儲存老師輸入的各項成績。

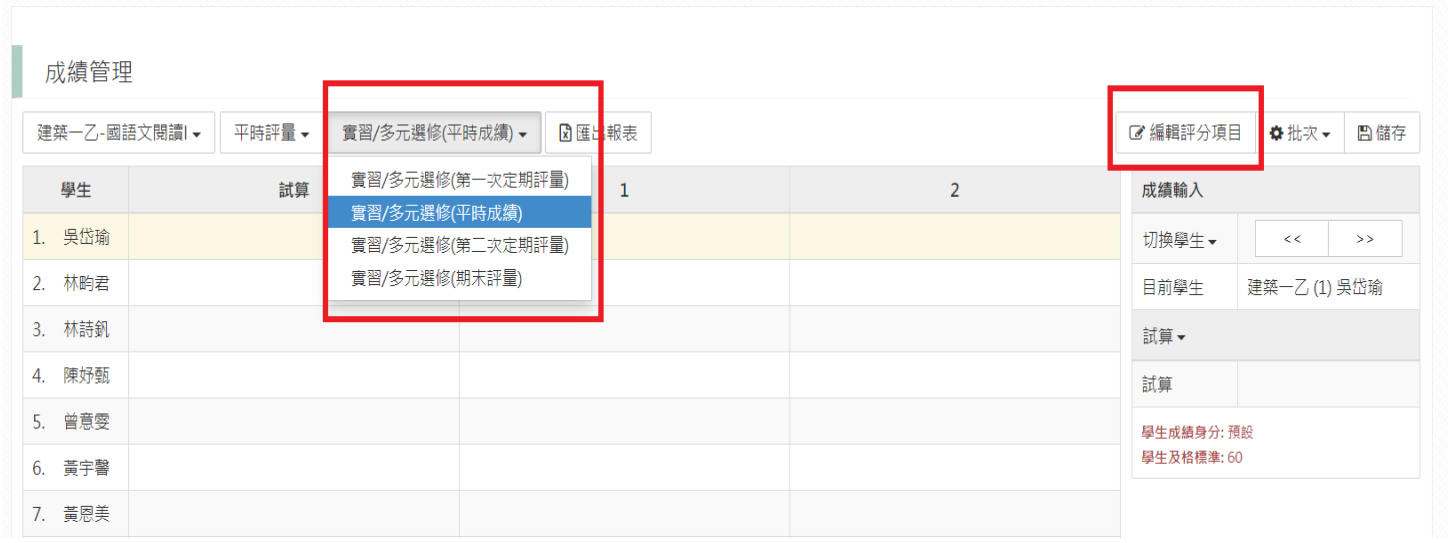

#### 五、平時評量分項成績的設定方法(請依圖示依序設定):

#### (一)、按下**編輯評分項目**後出現下面對話框

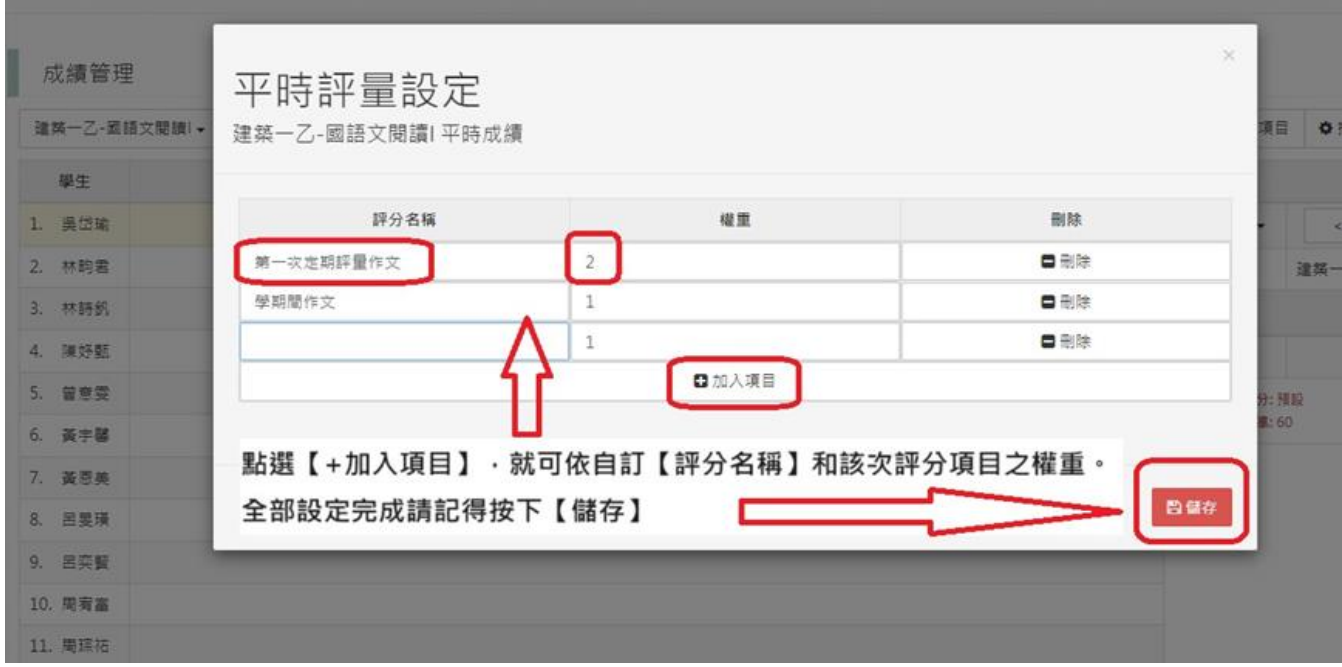

(二)、

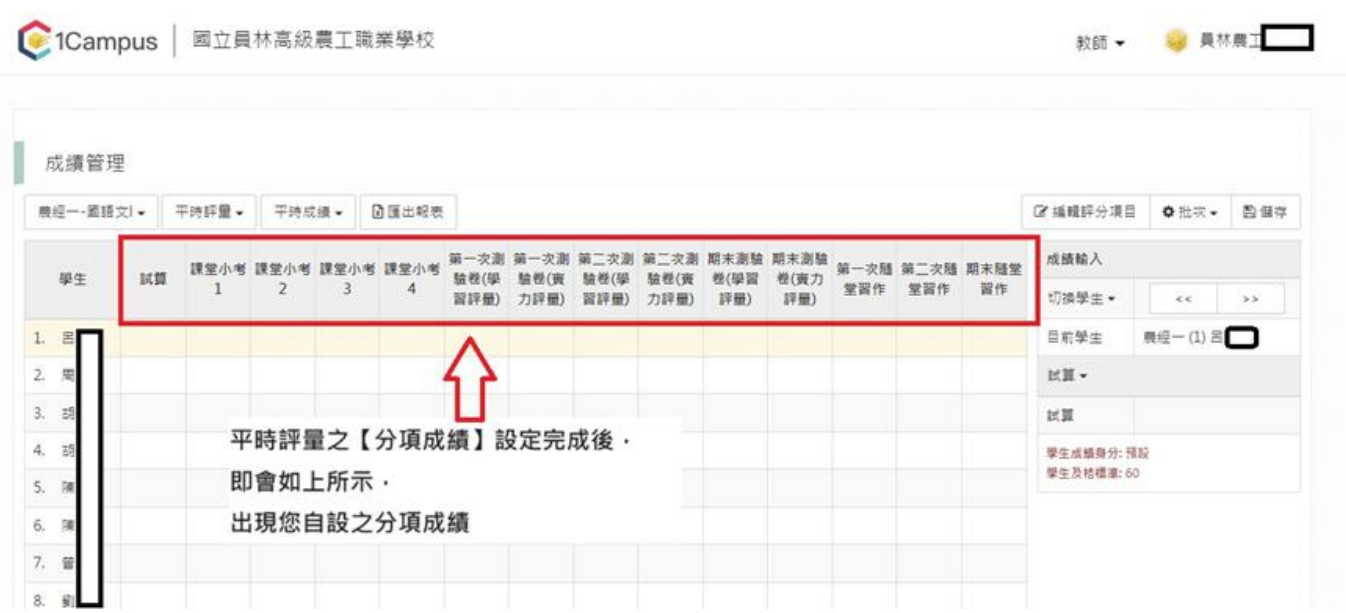

## (三)、可以將已設定好的平時評量分項條件,直接複製到其他班的課程上,如下二圖示:

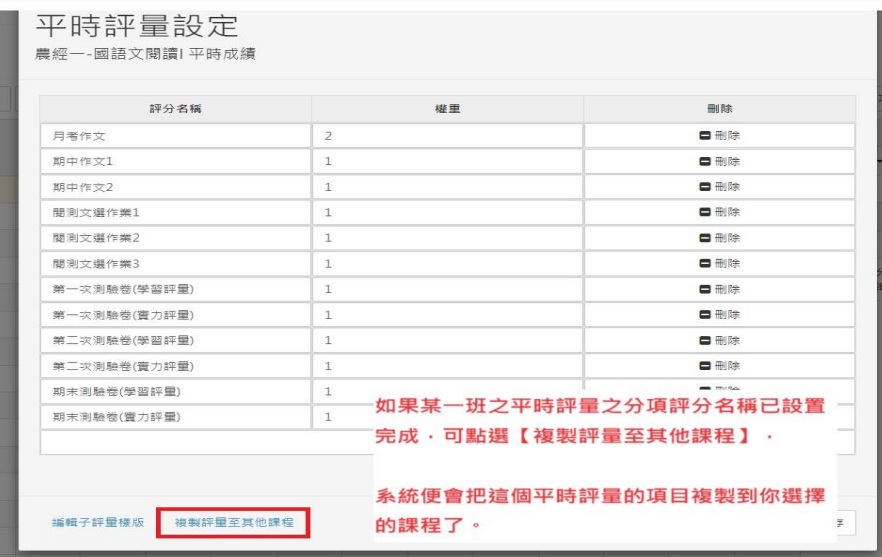

#### 勾選想複製到哪些班級

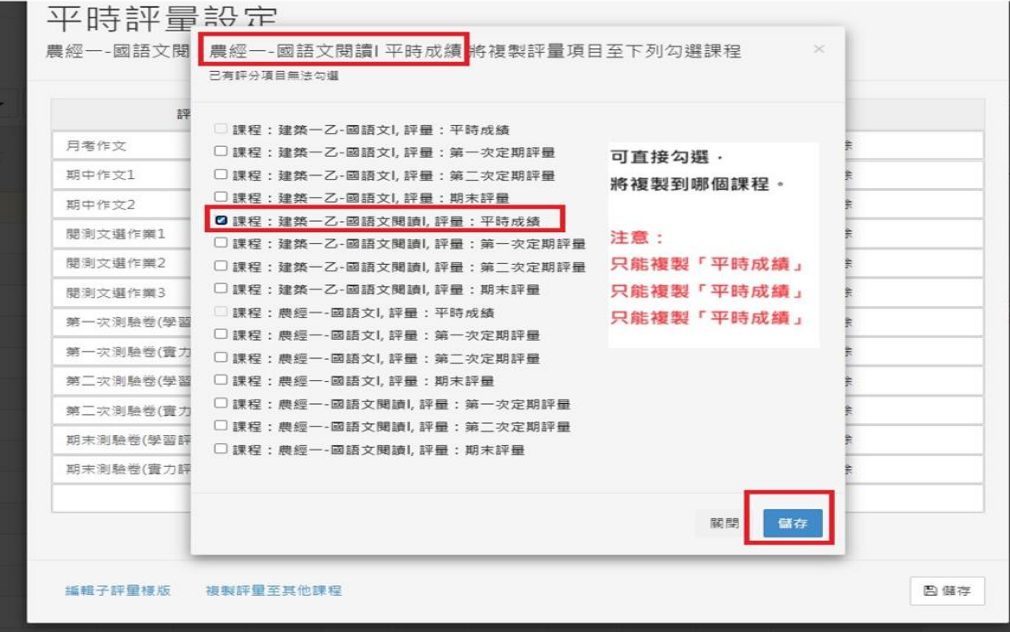

#### (四)、如何登錄平時成績,如下圖:

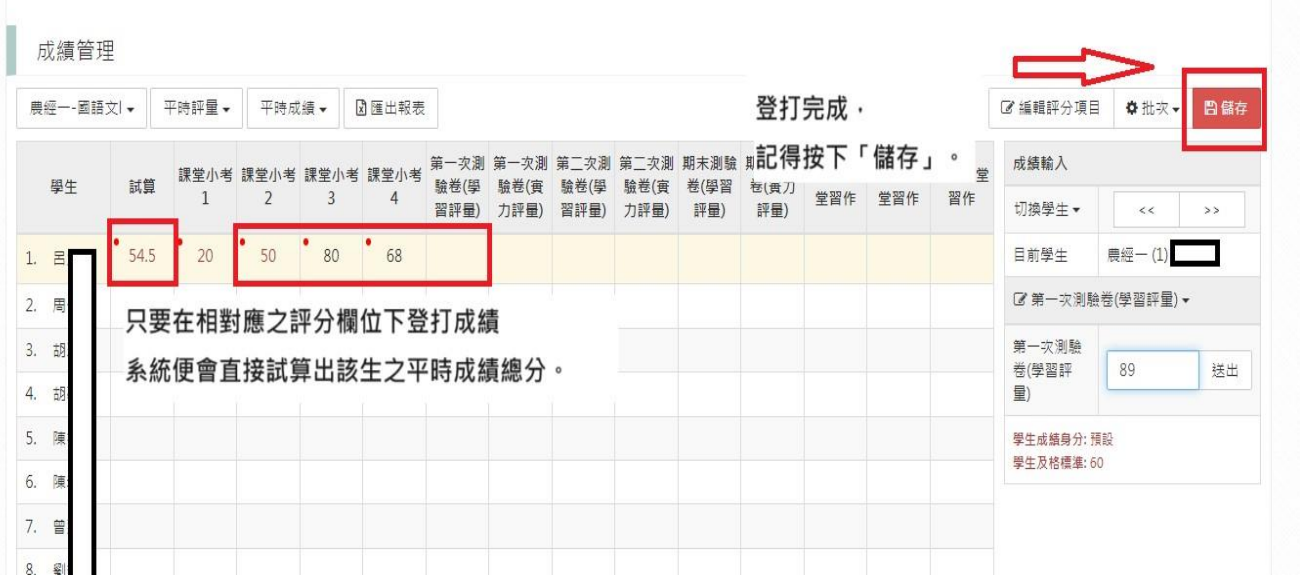

## (五)、如何產生成績 EXCEL 檔,並批次匯入系統,請依下二圖示操作:

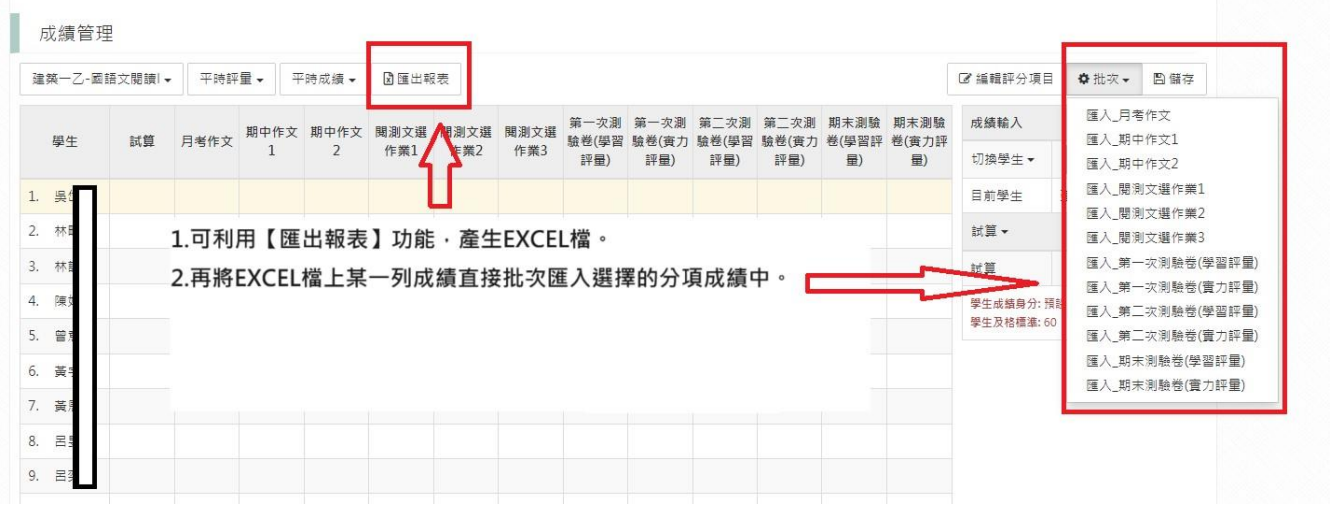

#### 產出的 EXCEL 檔將如下圖所示:

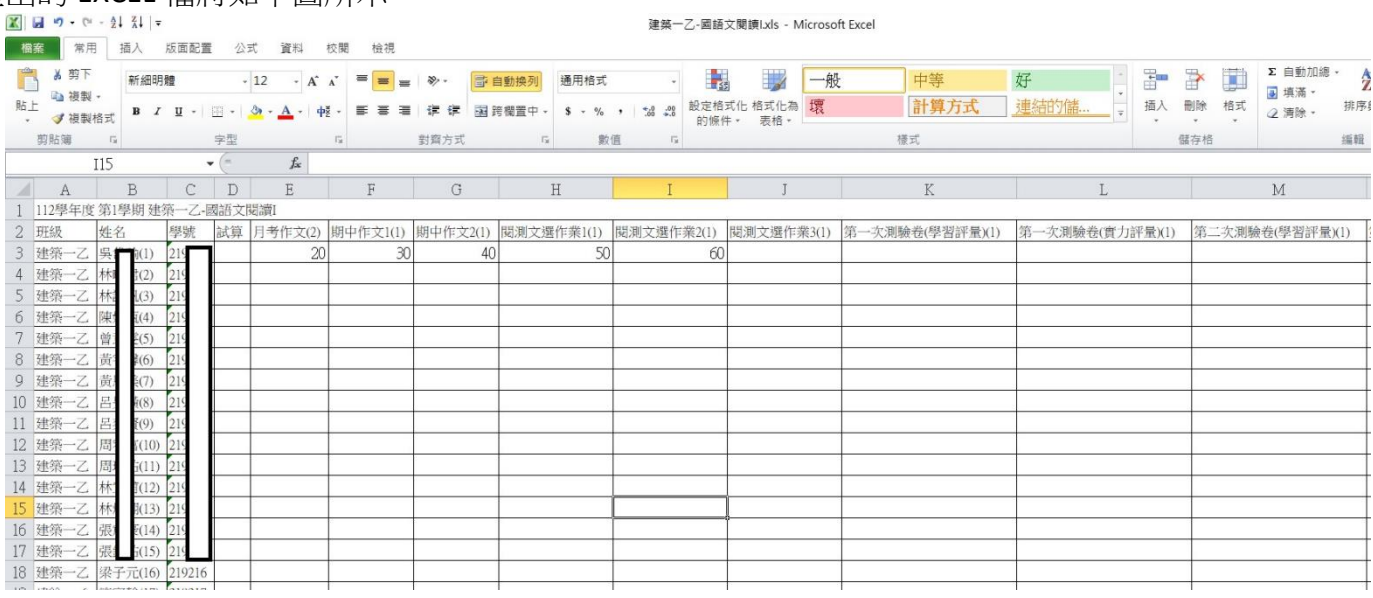

## 六、如何帶入已試算完成的平時成績(請依圖示依序設定):

#### (一)一般科目點選【平時評量】、實習科目/多元選修點選【實習/多元選修平時成績】,

輸入單項成績,系統會試算出平時成績,此時請記得【儲存】,如圖一。

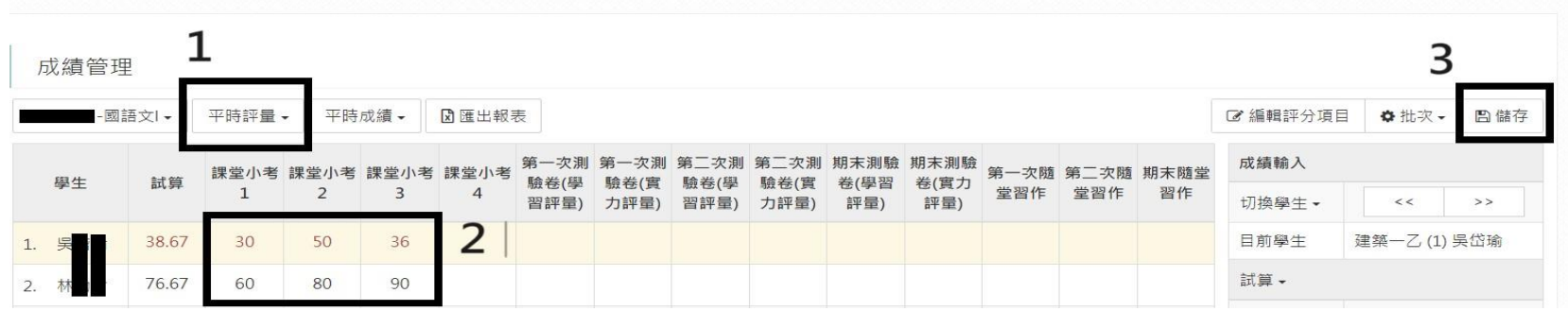

#### (二)回到【成績管理】,點選【批次】選擇【帶入平時成績】,系統會自動帶入資料,如圖二(自 1 至 2 依序完成)。

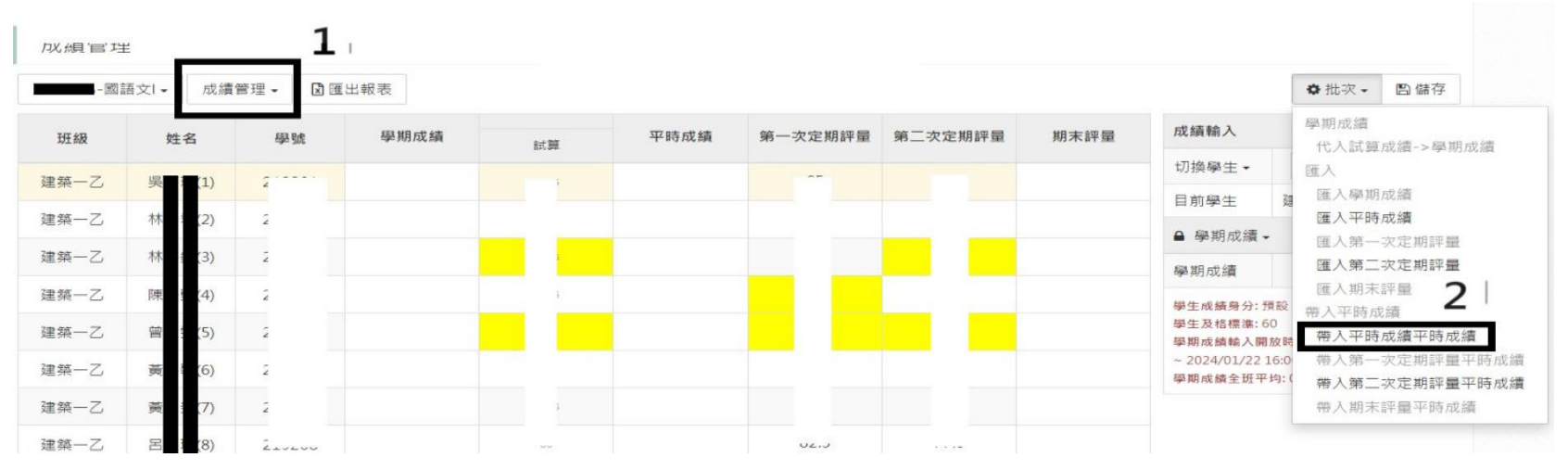

七、如何處理學期總成績(請依圖示依序設定):

- 1. 如果您已帶入平時成績、輸入各次評量成績,系統會試算成績→
- 2.利用批次【代入試算成績>>學期成績】,如下圖:

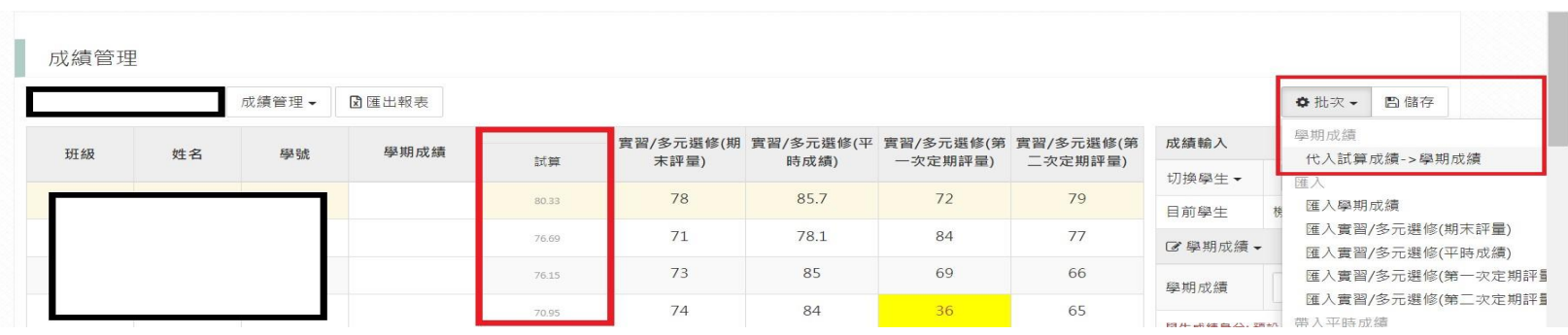

3.完成後,學期成績欄位會出現系統的試算成績,雖然是小數點,但註冊組最後進行學期成績處 理時,系統會自動四捨五入取到整數位,因此教師如不微調學期成績,可直接按儲存,再匯出 報表;教師也可微調學期成績後,再下儲存及匯出報表。 如下圖

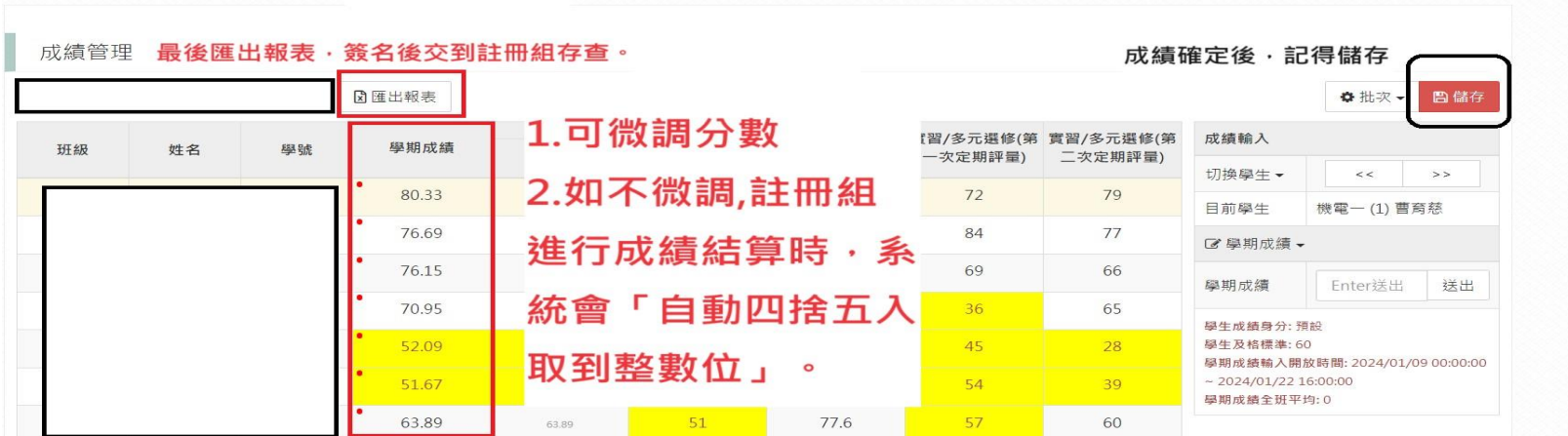

4.最後叮嚀

※請注意所有動作完成都要按【儲存】鍵。 ※確定學期成績後,請點選【匯出報表】,列印報表並簽名,請依行事曆規定期程繳交至註冊組留存。

## 友善提醒

師長登打成績時,敬請留意以下原則:

- 1 凡是列定期評量之考科,該次定期評量時均須登打成績,計算班級排名; 除已簽辦之選手外,學生未參加定期評量時請先登打0分,待學生完成補考 後再補登成績。
- 2 單科雙班計算定期評量排名時,將同步計算科排名,故只要列入考科都需登 打成績;且若有必要針對該次評量成績進行調整,須經兩班授課教師審慎 討論後,方得調整。
- 3 實習科目、同科之跨選課程、藝術生活、體育班專項成績等,請於期末時再 一次將所有成績登錄系統;但登錄時仍需依相關規定完成各項評量。
- 4 高二彈性課程之微課程,不評分,期末無需繳交成績冊。
- 5 全學期彈性課程僅登打期末總分,不算學分,無需繳交成績冊。
- 6 如為選手,請依實習處呈辦之簽呈登打成績。 (若某次定期評量公假,該生該次定期評量成績請輸入「**缺**」)
- 7 重申教育部規定:

各高級中等學校於辦理學生學業成績評量時,教師應告知學生日常成績評量 方式及計算比例。 且教師應繳交成績項目如下為①定期學業成績、②日常學業成績、③學期學 業成績、④補考學業成績及5重(補)修學業成績。

本資料如有未盡事宜,或操作流程上有疑義,日間部請親洽註冊組長/進修部 請親洽進修部教務組長確認。

# 參、教師或行政單位如何在 **1 CAMPUS** 網頁版發送訊息 操作說明

#### 一、點選【發送訊息】,如圖一。 二、選擇【新增老師簡訊】或【新增學生及家長簡訊】,如圖二。 三、選擇發送對象,並按【**+**加入收信者】,如圖三/圖四。

四、依圖五說明繕打訊息,並送出即可。

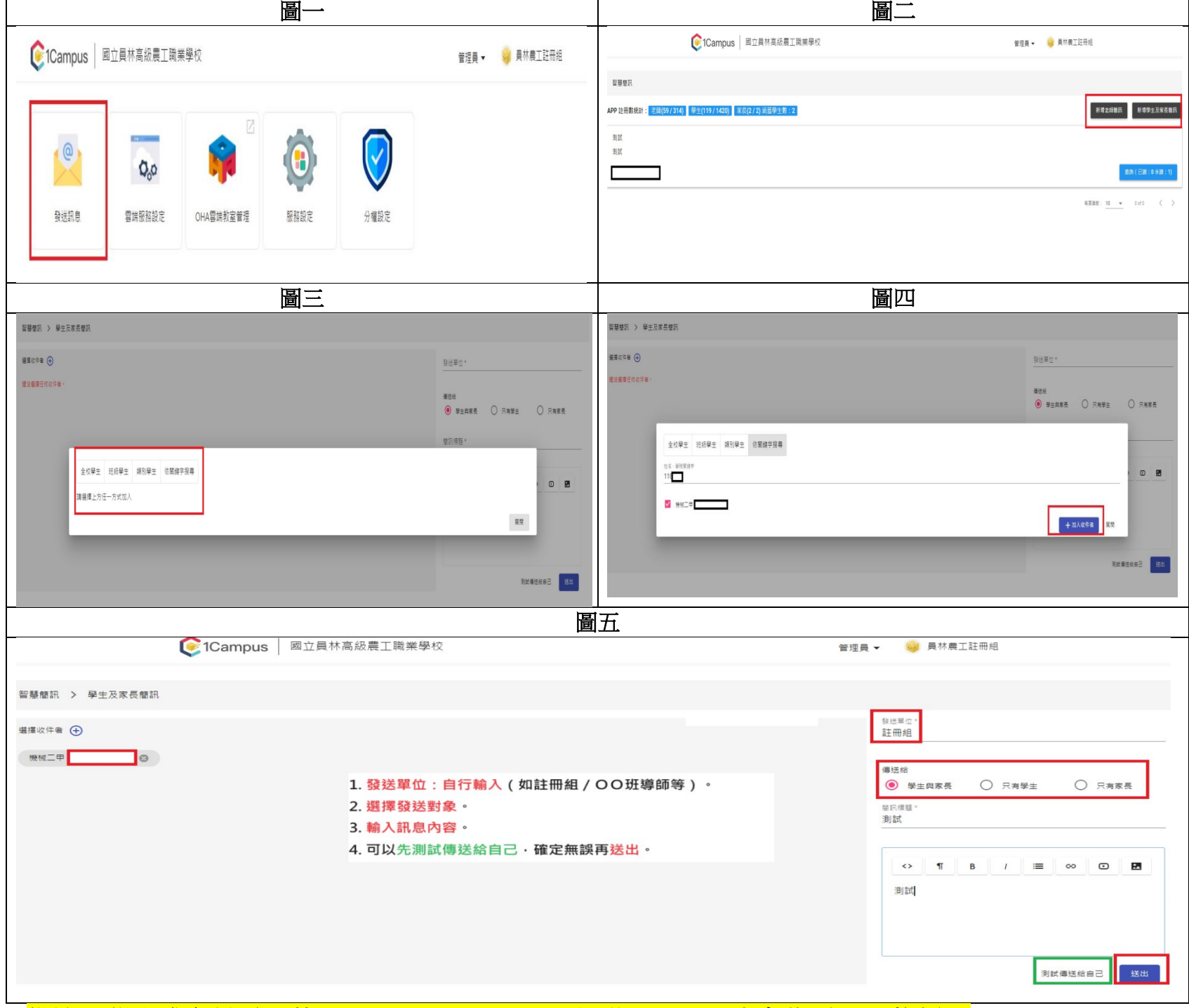

備註:學生或家長需下載 **APP(1 Campus NeXt)**,且登入 **APP**,才會收到 **APP** 推播。

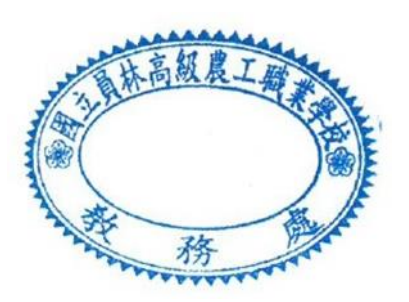